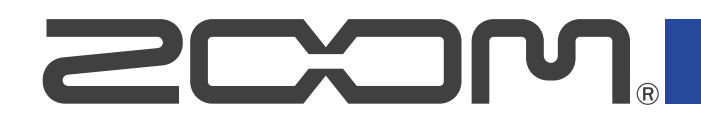

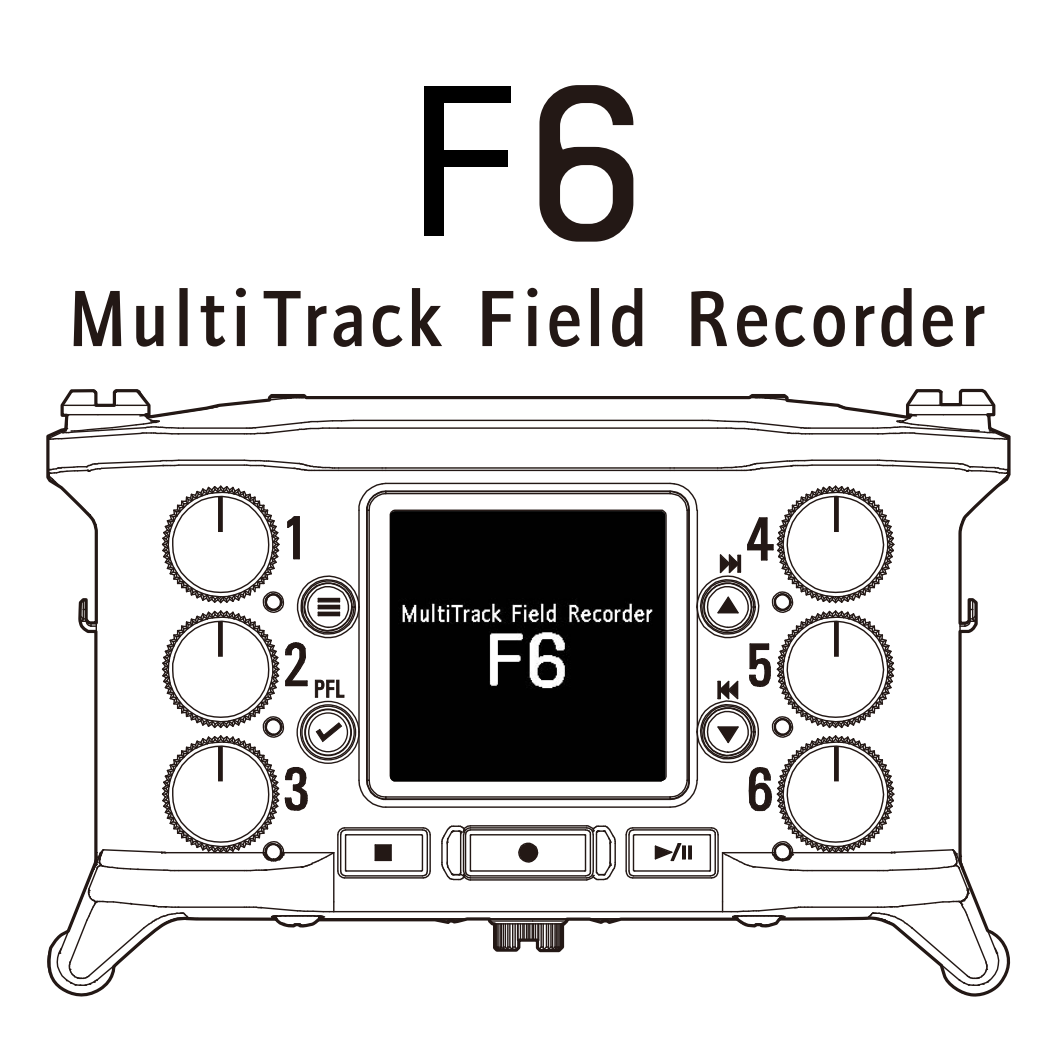

# Version 2.0 Supplementary Manual

You must read the Usage and Safety Precautions before use.

### ©2023 ZOOM CORPORATION

Copying or reprinting this manual in part or in whole without permission is prohibited.

Product names, registered trademarks and company names in this document are the property of their respective companies. All trademarks and registered trademarks in this document are for identification purposes only and are not intended to infringe on the copyrights of their respective owners. Proper display is not possible on grayscale devices.

# <span id="page-1-0"></span>**Functions added in Version 2.0**

#### ■ USB audio interface function supports 32-bit float

The USB audio interface function now supports 32-bit float format.

#### ■ Function added to automatically connect with F6 Control when starting up

A function has been added that enables automatic reconnection of the F6 and the dedicated F6 Control app. If they are connected when the F6 is turned off, they will automatically reconnect when the F6 is started up again.

#### ■ Shortcut function added to open the Bluetooth Settings Screen

A shortcut function has been added that enables quick access to the Bluetooth Settings Screen by pressing and holding a specific button.

#### ■ Function added to format SD cards during startup

A function has been added that enables formatting SD cards by pressing a specific button during startup.

# **Contents**

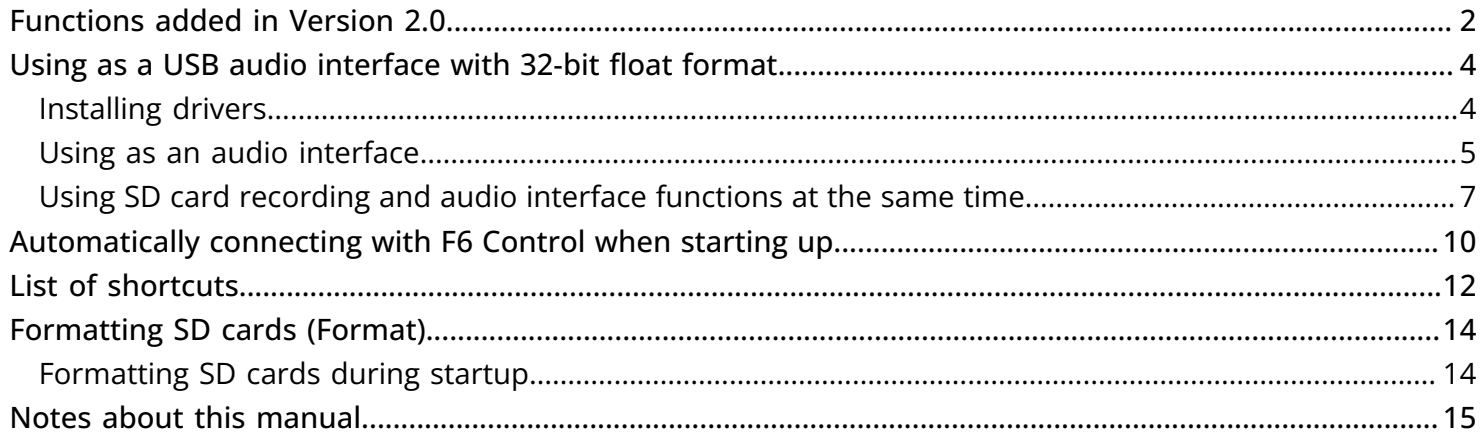

# <span id="page-3-0"></span>**Using as a USB audio interface with 32-bit float format**

Starting with firmware version 2.0, the USB audio interface function supports 32-bit float format.

**Precautions when using 32-bit float format**

- Before using them, always confirm that the apps on the computer or iOS/iPadOS device support 32-bit float format.
- Before connecting the F6 to speakers or headphones, minimize the headphone volume and line output level on the F6. Using 32-bit float format with an application that does not support it could result in the output of unexpected loud noise, which might cause ear injury, for example.

## <span id="page-3-1"></span>Installing drivers

### Windows computers

**1.** Download the F6 Driver to the computer from [zoomcorp.com](https://zoomcorp.com/).

#### **NOTE**

The latest F6 Driver can be downloaded from the above website.

**2.** Launch the installer and follow its instructions to install the F6 Driver.

#### **NOTE**

See the Installation Guide included in the driver package for detailed installation procedures.

## Mac computers and iOS/iPadOS devices

No driver is necessary for use with Mac computers and iOS/iPadOS devices.

## <span id="page-4-0"></span>Using as an audio interface

32-bit float format can be used to transmit F6 input signals to computers and iOS/iPadOS devices as well as to output signals played back on computers or iOS/iPadOS devices from the F6.

## **Connecting**

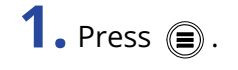

**2.** Use  $\textcircled{\tiny{\textcircled{\tiny{\textcirc}}}}$  and  $\textcircled{\tiny{\textcircled{\tiny{\textcirc}}}}$  to select "SYSTEM", and press  $\textcircled{\tiny{\textcircled{\tiny{\textcirc}}}}$ .

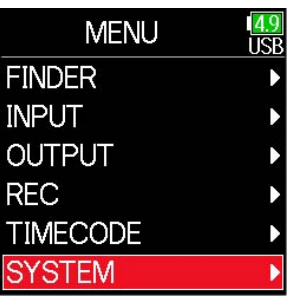

**3.** Use  $\textcircled{a}$  and  $\textcircled{b}$  to select "USB", and press  $\textcircled{c}$ .

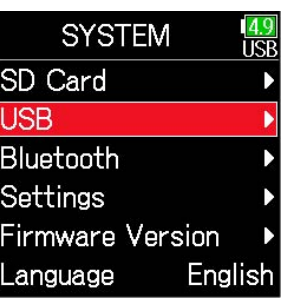

**4.** Use  $\textcircled{\tiny{\textcircled{\tiny{\textcirc}}}}$  and  $\textcircled{\tiny{\textcircled{\tiny{\textcirc}}}}$  to select "Audio I/F", and press  $\textcircled{\tiny{\textcircled{\tiny{\textcirc}}}}$ .

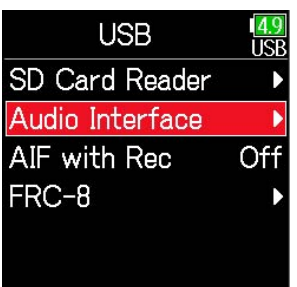

**5.** Use  $\textcircled{a}$  and  $\textcircled{b}$  to select "Multi Track (PC/Mac)", and press  $\textcircled{c}$ .

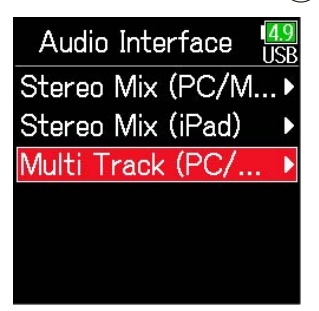

#### **NOTE**

Stereo Mix (PC/Mac) and Stereo Mix (iPad) do not support 32-bit float format.

**6.** Use  $\textcircled{\textbf{a}}$  and  $\textcircled{\textbf{b}}$  to select "Float", and press  $\textcircled{\textbf{b}}$ .

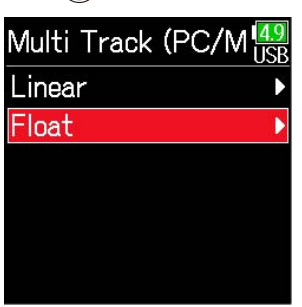

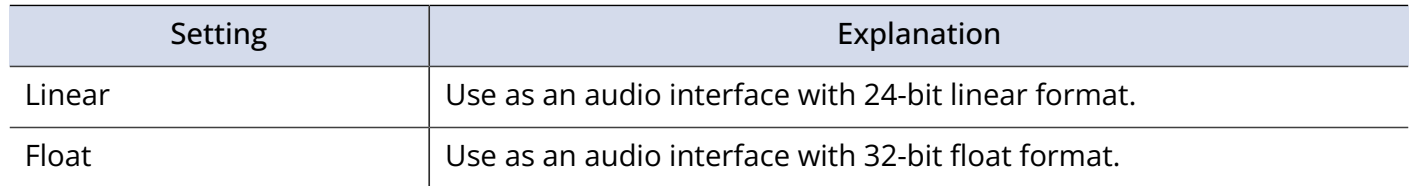

**7.** Use a USB cable to connect the F6 with the computer or iOS/iPadOS device.

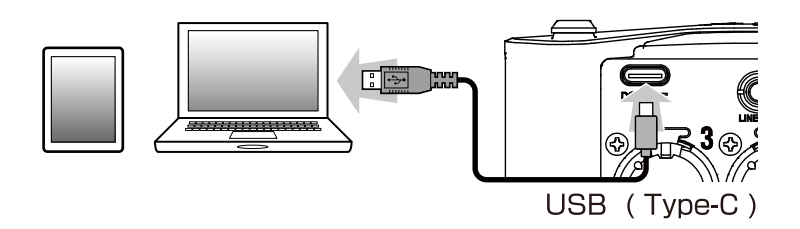

#### **NOTE**

- Use a USB cable that supports data transfer.
- A dedicated driver is necessary to use 32-bit float format with Windows. Download the dedicated driver from the ZOOM website ([zoomcorp.com\)](https://zoomcorp.com/).

## <span id="page-6-0"></span>Using SD card recording and audio interface functions at the same time

In addition to SD card recording, a computer can also be used to record a backup.

To record a backup to a computer using 32-bit float format, the recording mode (bit depth) must be set to "Float (32bit)".

## Setting the recording mode (bit depth)

1. Press  $\textcircled{\scriptsize{\textsf{P}}}.$ 

**2.** Use  $\textcircled{a}$  and  $\textcircled{b}$  to select "REC", and press  $\textcircled{c}$ .

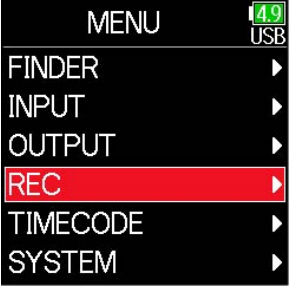

**3.** Use  $\textcircled{a}$  and  $\textcircled{b}$  to select "Mode", and press  $\textcircled{c}$ .

| <b>REC</b>      |               |
|-----------------|---------------|
| Mode            | Linear(24bit) |
| Sample Rate     | 48kHz         |
| File Format     | Poly          |
| Metadata        |               |
| <b>LR Track</b> |               |
| Pre Rec         | Off           |
|                 |               |

**4.** Use  $\textcircled{\textcircled{\char'133}}}$  and  $\textcircled{\textcircled{\char'1333}}}$  to select "Float (32bit)", and press  $\textcircled{\textcircled{\char'1333}}}$ .

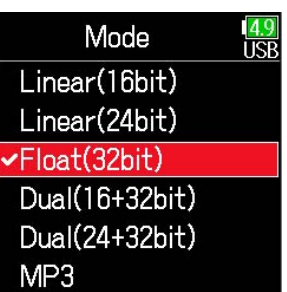

#### **NOTE**

SD card recording and audio interface functions can be used with 32-bit float format at the same time only if "Float (32bit)" is selected.

After setting the recording mode (bit depth) to "Float (32bit)", set the SD card recording and audio interface functions to be used at the same time. Then, connect the F6 and the computer.

## **Connecting**

1. Press  $\textcircled{\scriptsize{\textsf{m}}}$ .

**2.** Use  $\textcircled{\textbf{a}}$  and  $\textcircled{\textbf{b}}$  to select "SYSTEM", and press  $\textcircled{\textbf{b}}$ .

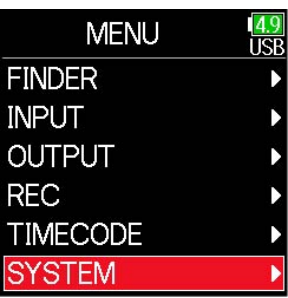

**3.** Use  $\textcircled{\textcircled{\small{\bullet}}}$  and  $\textcircled{\textcircled{\small{\bullet}}}$  to select "USB", and press  $\textcircled{\small{\bullet}}$ .

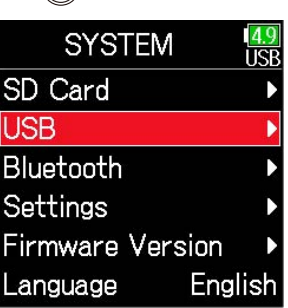

**4.** Use  $\textcircled{a}$  and  $\textcircled{b}$  to select "AIF with Rec", and press  $\textcircled{c}$ .

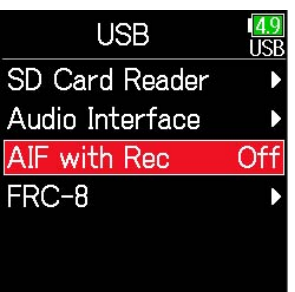

**5.** Use  $\bigcirc$  and  $\bigcirc$  to select "On", and press  $\bigcirc$ .

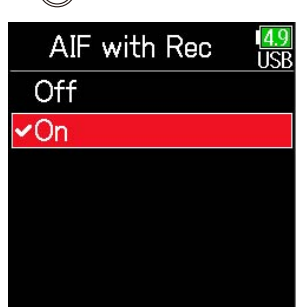

**6.** Use a USB cable to connect the F6 and the computer.

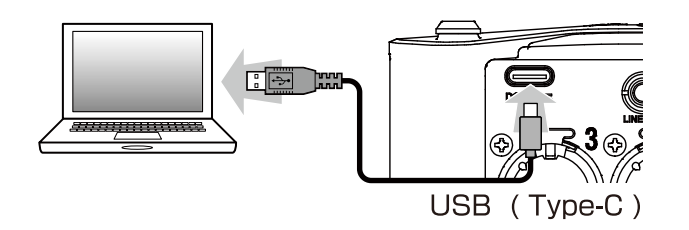

#### **NOTE**

- Use a USB cable that supports data transfer.
- A dedicated driver is necessary to use 32-bit float format with Windows. Download the dedicated driver from the ZOOM website ([zoomcorp.com\)](https://zoomcorp.com/).
- AIF with Rec cannot be used with the following settings and functions.
	- When the sample rate is not set to 44.1/48 kHz
	- When used as a card reader
	- When used as an audio interface
	- When used with an FRC-8
- When AIF with Rec is set to On, the sample rate cannot be changed.
- When AIF with Rec is set to On, files with sample rates that differ from the current setting cannot be played.
- To monitor sound played back from the computer, set the input source to USB1–4 or select USB1–4 in the output routing.
- See the F6 operation manual for details. Download the latest operation manual from [zoomcorp.com](https://zoomcorp.com/).

# <span id="page-9-0"></span>**Automatically connecting with F6 Control when starting up**

If the F6 and the dedicated F6 Control app are connected when the F6 is turned off, they will automatically reconnect when the F6 is started up again.

• Turn off the power when F6 Control and the F6 are connected.

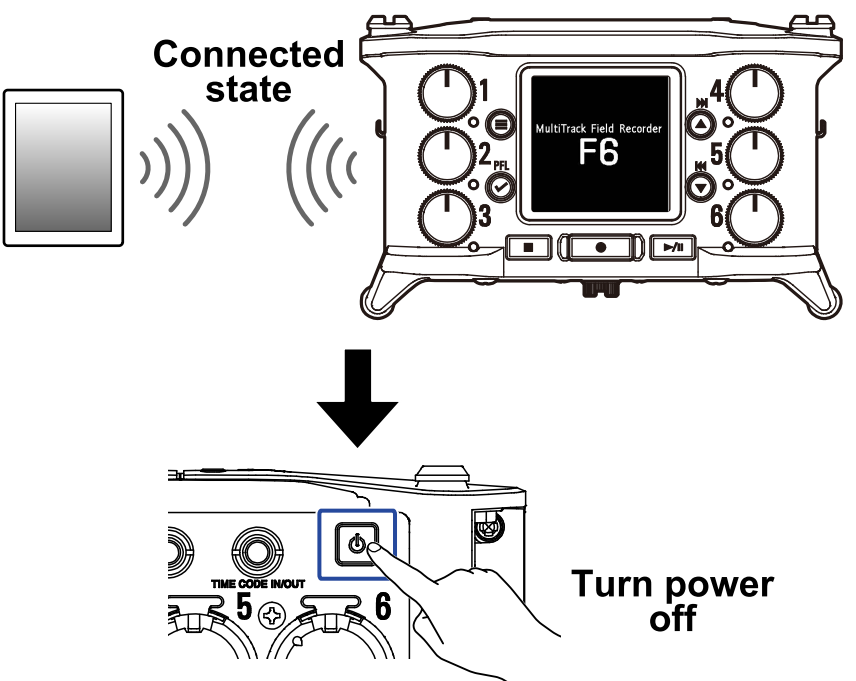

• The next time they are started up, F6 Control and the F6 will automatically start connecting.

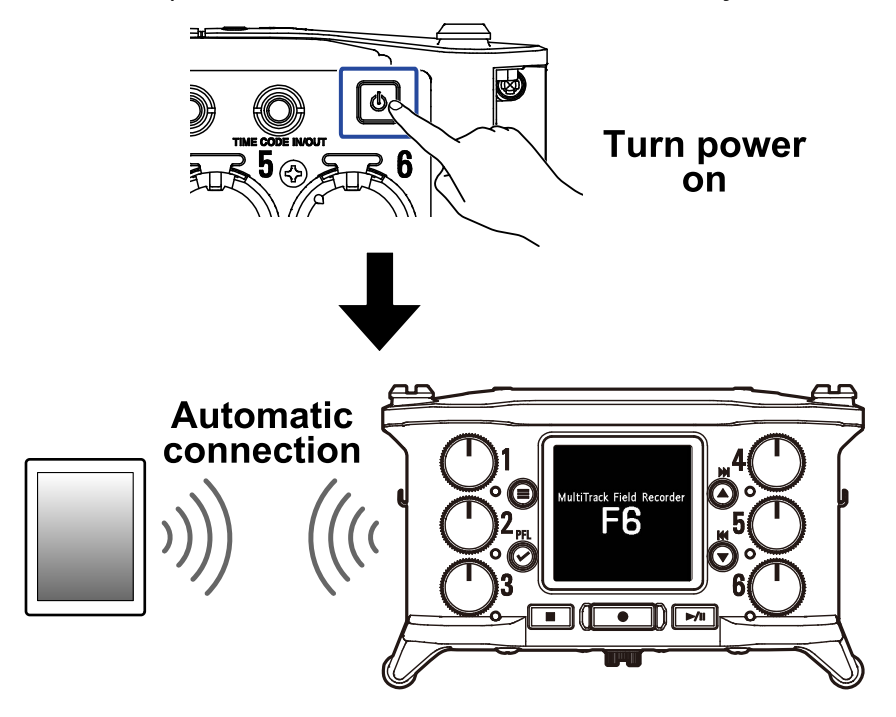

### **1.** Turn on the F6.

The automatic connection screen will open.

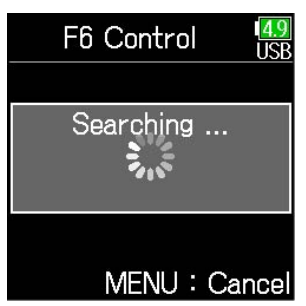

#### **HINT**

To not use F6 Control, press  $\textcircled{\texttt{F}}$  to cancel automatic connection. Canceling automatic connection will open the Home Screen.

### **2.** Launch F6 Control on the IOS/iPadOS device.

When the Bluetooth device list appears in F6 Control, tap the device name/ID to start connection. When connection completes, "Connected" will appear on the F6 display.

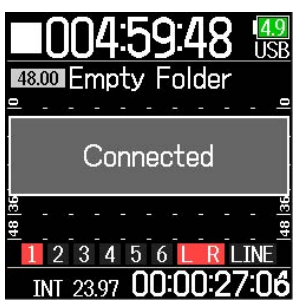

#### **HINT**

• When using a device running iOS 9 – 12 If a request for pairing appears from F6 Control, input the password shown on the recorder.

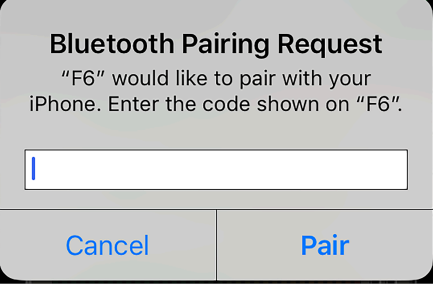

• If connection is not successful, move the iOS device closer to the recorder or move both to a place where nothing interferes with radio waves and start F6 Control again.

Confirm also that the Bluetooth function of the iOS/iPadOS device can be used.

If connection is still not possible, follow the instructions in the iOS/iPadOS device operation manual to unregister the F6 as a Bluetooth device on it. Then, repeat the procedures from the beginning.

<span id="page-11-0"></span>A shortcut function has been added that enables opening the Bluetooth Settings Screen by pressing and holding  $\oslash$  on the Home Screen.

#### ■ Home Screen

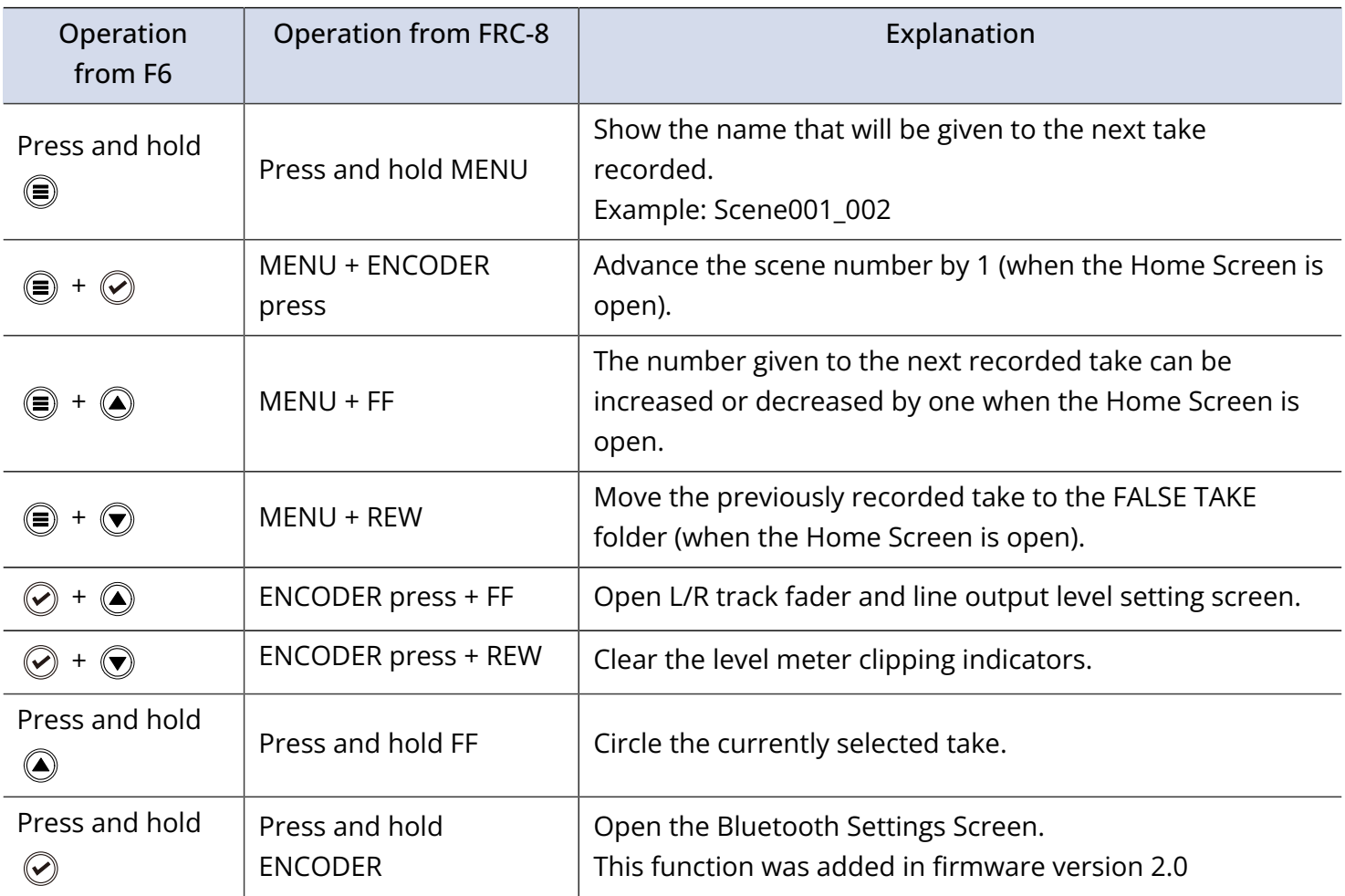

#### ■ Input Link, Trim Link and Routing screens

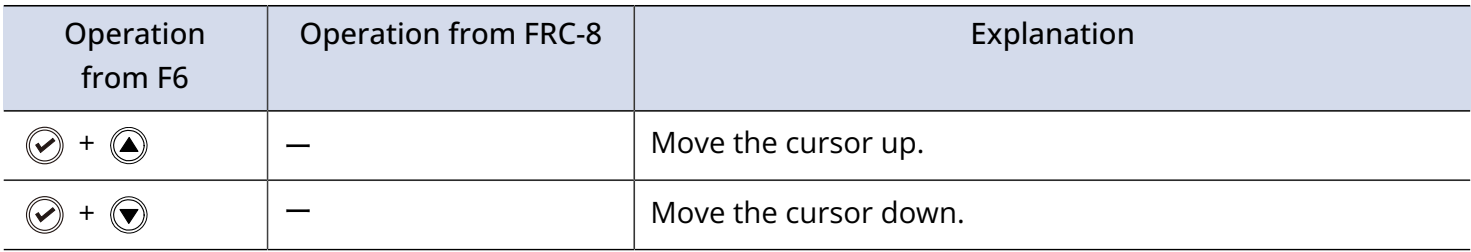

#### ■ All screens

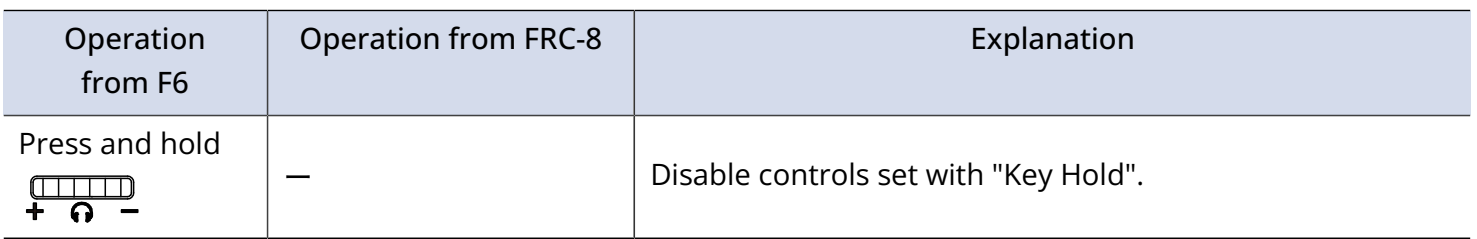

# <span id="page-13-0"></span>**Formatting SD cards (Format)**

SD cards should be formatted for use with the F6.

#### **NOTE**

- Before using SD cards that have been purchased new or that have been formatted on a computer, they must first be formatted by the F6.
- Be aware that all data previously saved on the SD card will be deleted when it is formatted.

## <span id="page-13-1"></span>Formatting SD cards during startup

After the F6 is updated to firmware version 2.0, SD cards can be formatted by pressing a specific button during startup.

- **1.** Insert an SD card.
- **2.** While pressing **1 1**, turn the power on.

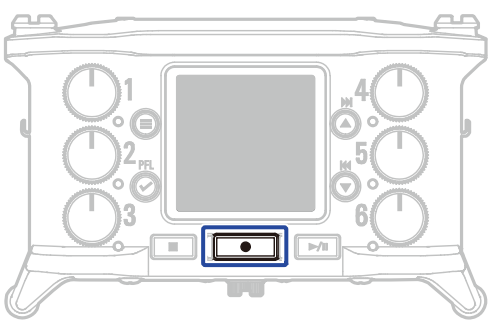

**3.** Use  $\textcircled{\textcircled{\char'13em}\hspace{13em}}$  and  $\textcircled{\textcircled{\char'13em}\hspace{13em}}$  to select "Execute", and press  $\textcircled{\char'13em}\hspace{13em}\circ$ .

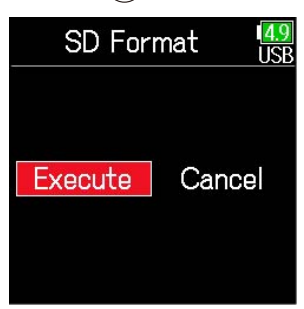

This starts formatting the SD card.

#### **HINT**

SD cards can also be formatted from the Menu Screen.

# <span id="page-14-0"></span>**Notes about this manual**

- Windows is a trademark of the Microsoft corporate group.
- iPadOS and Mac are trademarks of Apple Inc.
- iOS is a registered trademark or trademark of Cisco Systems, Inc. and affiliated companies in the USA and other countries, and it is used under license.
- The microSD, microSDHC and microSDXC logos are trademarks.
- USB Type-C is a trademark of the USB Implementers Forum.
- $\bm{\cdot}$  The Bluetooth $^\circledR$  word mark and logo are registered trademarks of Bluetooth SIG, Inc., and these marks are used under license by Zoom Corporation.
- Recording from copyrighted sources, including CDs, records, tapes, live performances, video works and broadcasts, without permission of the copyright holder for any purpose other than personal use is prohibited by law. Zoom Corporation will not assume any responsibility related to infringements of copyrights.

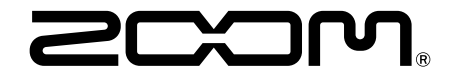

#### ZOOM CORPORATION 4-4-3 Kanda-surugadai, Chiyoda-ku, Tokyo 101-0062 Japan

[zoomcorp.com](https://zoomcorp.com/)